# SIAFI Sistema Integrado de<br>do Governo Federal

## **Manual do Usuário**

**Lupa: Emitente**

Data e hora de geração: 23/12/2024 16:42

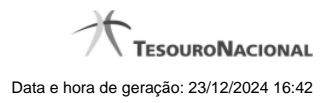

**1 - Pesquisa Emitentes 3**

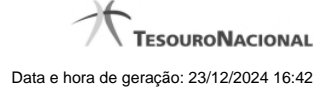

### **1 - Pesquisa Emitentes**

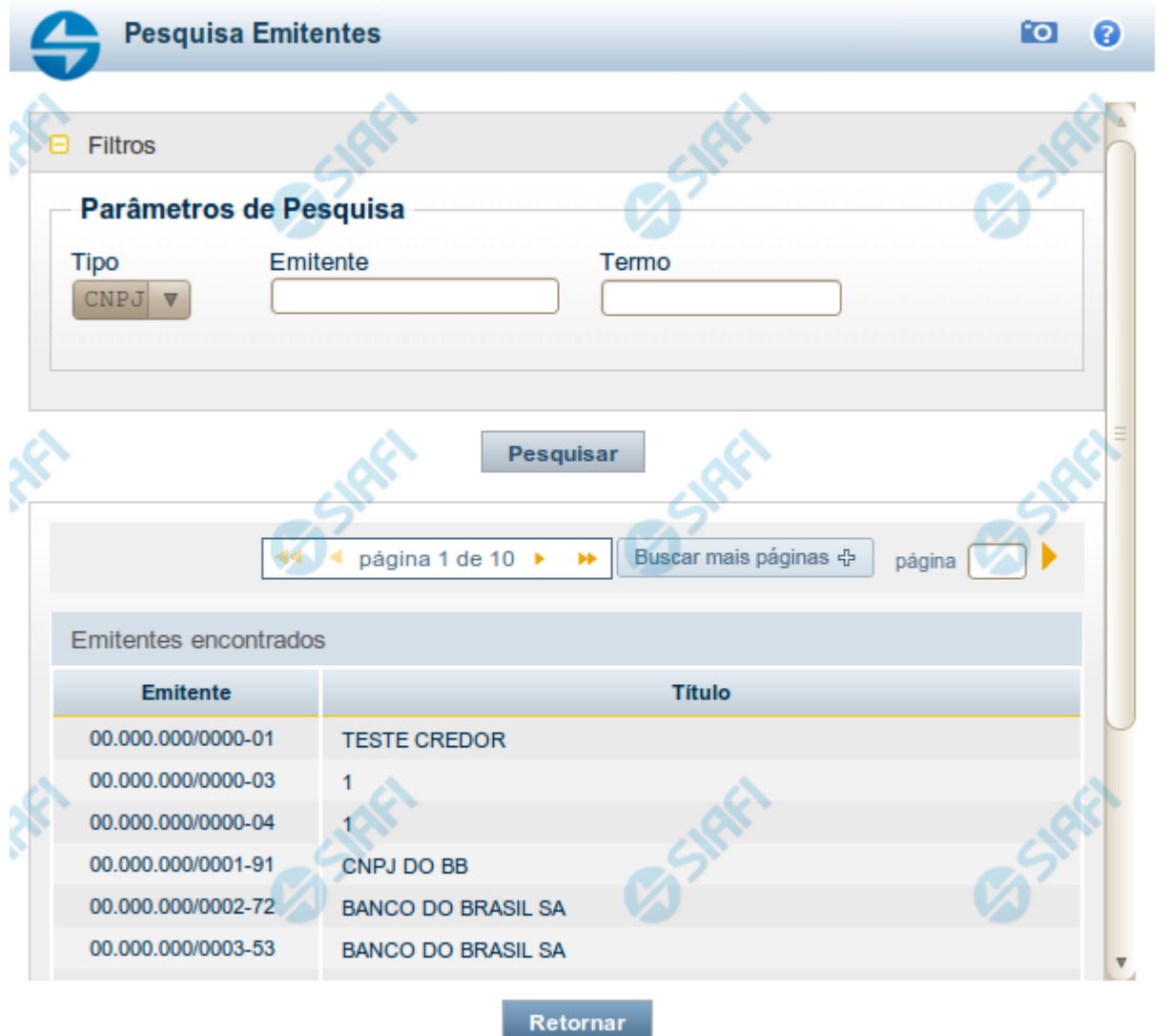

#### **Pesquisa Emitentes**

Para pesquisar a tabela "Emitente" (Emitentes de Documentos SIAFI), preencha os campos do bloco "Filtros" e clique no botão "Pesquisar".

Você pode deixar os campos sem preenchimento e clicar no botão "Pesquisar" para obter toda a tabela, exceto quando houver algum campo cujo preenchimento seja obrigatório.

O resultado da pesquisa é uma lista de Emitentes que atende aos parâmetros especificados. Clique em um campo dessa lista para selecionar o registro desejado.

#### **Campos de Parâmetros**

**Filtros** - Bloco constituído pelos campos de parâmetros de pesquisa, descritos a seguir.

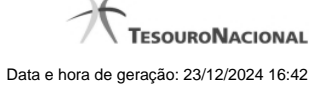

O símbolo "-" antes da palavra "Filtros" indica que o bloco está expandido, exibindo seu conteúdo. Ao ser apresentado o resultado da pesquisa, esse bloco estará contraído, com o símbolo "+" antes da palavra "Filtros", indicando que seu conteúdo está oculto. Clique no símbolo "+" para expandir o bloco de filtros e visualizar os parâmetros da pesquisa.

- · **Tipo** Selecione o Tipo de código de Emitente a ser pesquisado, que pode ser um destes: "CNPJ" (Número de inscrição no Cadastro Nacional de Pessoa Jurídica), "CPF" (Número de inscrição no Cadastro de Pessoas Físicas), "IG" (Número de Inscrição Genérica), "UG" (Código de Unidade Gestora).
- · **Emitente** Para pesquisa pontual, informe nesse campo o código do Emitente que você deseja pesquisar, com 14 posições numéricas para "CNPJ", 11 posições numéricas para "CPF", 9 posições alfanuméricas para "IG" e 6 posições numéricas para "UG".
- · **Termo** Para pesquisa textual de título, informe nesse campo um texto que faça parte do título dos registros que você deseja pesquisar, contendo, no máximo, 15 caracteres.

#### **Campos de Resultados**

**Emitentes encontrados** - Tabela contendo a lista de registros retornados pela pesquisa, constituída por duas colunas, descritas a seguir. Clique em um dos campos dessa lista para selecionar o registro desejado.

- · **Emitente** Código do Emitente.
- · **Título** Título do Emitente.

#### **Botões**

**Pesquisar** - Clique nesse botão para comandar a pesquisa da tabela "Emitente", atendendo aos parâmetros que você informou. Caso você não informe nenhum parâmetro, serão apresentados todos os registros da tabela para o Tipo de Emitente selecionado.

**Retornar** - Clique nesse botão para desistir da pesquisa.